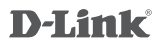

### Wi-Fi Baby Camera Jr. DCS-700L

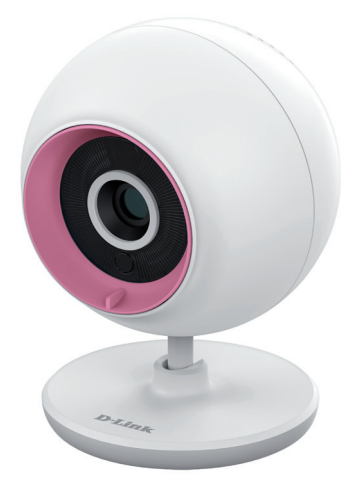

# **Quick Installation Guide**

Краткое руководство по установке Guía de Instalación Rápida Guia de Instalação Rápida

快速安裝指南 Petunjuk Pemasangan Cepat クイックインストールガイド

### Before you get started...

- **• Please save this guide for future reference.**
- Please read these instructions before using your product.
- Do not cover the ventilation holes.
- Do not cover this product with a blanket.
- Do not allow children to play with this product.
- Do not place this product near water or other liquids, such as near a sink, shower, or bathtub.
- Do not attempt to open or disassemble this product.
- **• Cleaning:** Clean the camera with a dry cloth only; do not allow the camera to get wet.
- **• Strangulation Hazard:** Keep this product and any attached cords at least 3 feet out of reach of a child and out of your baby's crib/cot.
- This product is not a replacement for responsible adult supervision.

# Check to make sure your box has these items:

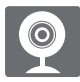

Wi-Fi Baby Camera Jr. WI-FI Baby Camera Jr.<br>(DCS-700L)

Additional accent

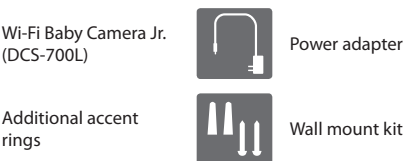

Before you get started...<br>
Please save this guide for future reference.<br>
Please read these instructions before using your product.<br>
Do not cover the ventilation holes.<br>
Do not cover this product with a blanket.<br>
Do not all If any of these items are missing from your packaging, contact your reseller.

### Plug in your camera, and wait until the Power LED turns green.

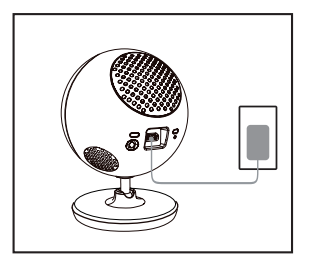

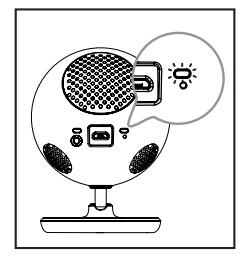

You can use the included power adapter, or you can use a portable USB battery(not included) that can supply 5 V / 2 A of power.

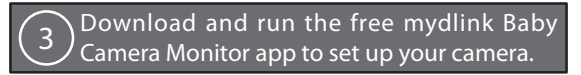

Search for the free **mydlink Baby Camera Monitor** on the App Store or Google Play, then download and run the app. The app will guide you step by step through the setup process.

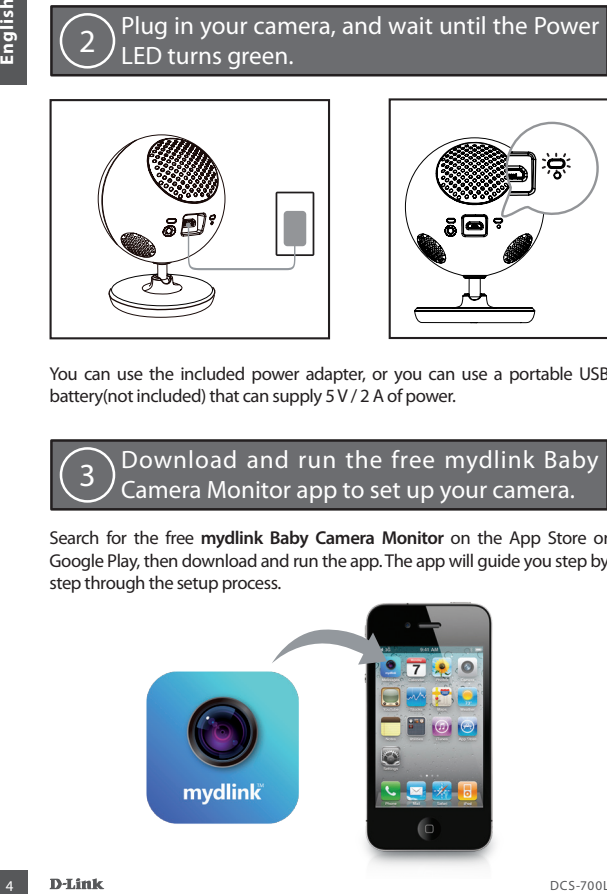

## Your Wi-Fi Baby Camera Jr.

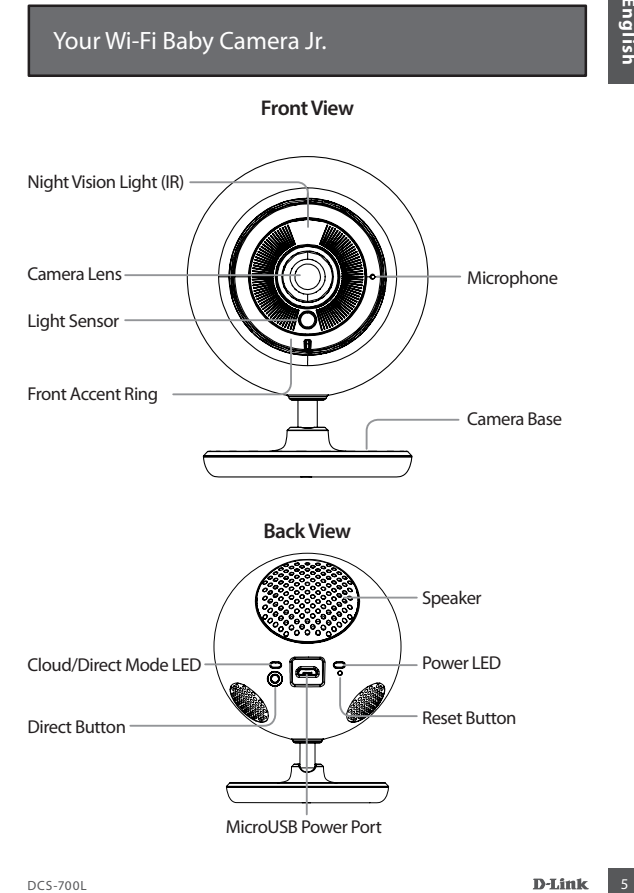

# Mounting your camera (optional)

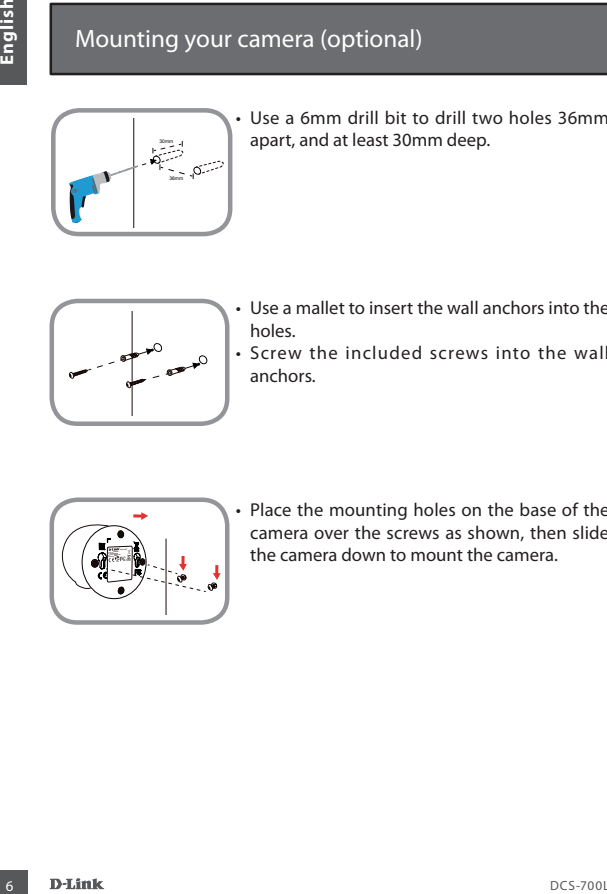

• Use a 6mm drill bit to drill two holes 36mm apart, and at least 30mm deep.

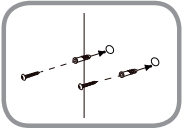

- Use a mallet to insert the wall anchors into the holes.
- Screw the included screws into the wall anchors.

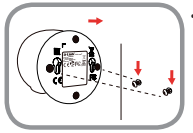

• Place the mounting holes on the base of the camera over the screws as shown, then slide the camera down to mount the camera.

### Troubleshooting

#### **How do I change the accent ring?**

• Rotate the accent ring counterclockwise, then lift it off. Put the new accent ring on, then rotate it clockwise until it clicks into place.

#### **How do I select a different lullaby?**

• You can change the lullaby used in the mydlink Baby Camera Monitor app.

#### **There's a white haze on my camera video when I use night vision mode.**

• The night vision light on the Wi-Fi Baby Camera may be reflecting off a nearby surface. Try repositioning and aiming the camera.

#### **I started the mydlink Baby Camera Monitor app, but I can't find my camera.**

- Make sure your camera is turned on and receiving power.
- If you have set up your camera before, make sure your smartphone or tablet is connected to the same router as your camera.
- If you are setting up a new camera or are using the camera away from home, make sure your smartphone or tablet is connected to the camera's Wi-Fi network.
- Troubleshooting<br>
How do I change the accent ring?<br>
 Rotate the accent ring counterclockwise, then lift it off. Put the new accent<br>
thow do I select a different Iullaby?<br>
 You can change the lullaby?<br>
 You can change the • The Wi-Fi network name should be [myBabyCam-XXXX], where XXXX is a 4-digit code. You can find it printed on a label on the bottom of your camera.
	- The Wi-Fi password is printed on a label on the bottom of your camera.
	- You can also find your camera's Wi-Fi network details on a label attached to the back of this guide.
	- If you still can't find your camera, reset your camera by pressing its reset button for 10 seconds while it is powered on.

### Technical Support

You can find software updates and user documentation on the D-Link website. **Tech Support for customers in**

#### **Australia:**

**Tel: 1300-766-868 24/7 Technical Support Web: http://www.dlink.com.au E-mail: support@dlink.com.au**

#### **India:**

**Tel: +91-832-2856000 Toll Free 1800-233-0000 Web: www.dlink.co.in E-Mail: helpdesk@dlink.co.in**

#### **Singapore, Thailand, Indonesia, Malaysia, Philippines, Vietnam:**

**Singapore - www.dlink.com.sg Thailand - www.dlink.co.th Indonesia - www.dlink.co.id Malaysia - www.dlink.com.my Philippines - www.dlink.com.ph Vietnam - www.dlink.com.vn**

#### **Korea:**

**Tel : +82-2-2028-1810 Monday to Friday 9:00am to 6:00pm Web : http://d-link.co.kr E-mail : g2b@d-link.co.kr**

#### **New Zealand:**

**Tel: 0800-900-900 24/7 Technical Support Web: http://www.dlink.co.nz E-mail: support@dlink.co.nz**

#### **South Africa and Sub Sahara**

#### **Region:**

**Tel: +27 12 661 2025 08600 DLINK (for South Africa only) Monday to Friday 8:30am to 9:00pm South Africa Time Web: http://www.d-link.co.za E-mail: support@d-link.co.za**

#### **D-Link Middle East - Dubai, U.A.E.**

**Plot No. S31102, Jebel Ali Free Zone South, P.O.Box 18224, Dubai, U.A.E. Tel: +971-4-8809022 Fax: +971-4-8809066 / 8809069 Technical Support: +971-4-8809033 General Inquiries: info.me@dlinkmea.com Tech Support: support.me@dlinkmea.com**

#### **Egypt**

**1, Makram Ebeid Street - City Lights Building Nasrcity - Cairo, Egypt Floor 6, office C2 Tel.: +2 02 26718375 - +2 02 26717280 Technical Support: +2 02 26738470 General Inquiries: info.eg@dlinkmea.com Tech Support: support.eg@dlinkmea.com**

### **Kingdom of Saudi Arabia**

**Office # 84 , Al Khaleej Building ( Mujamathu Al-Khaleej) Opp. King Fahd Road, Olaya Riyadh - Saudi Arabia Tel: +966 1121 70008 Technical Support: +966 1121 70009 General Inquiries: info.sa@ dlinkmea.com Tech Support: support.sa@ dlinkmea.com**

#### **Pakistan**

**Islamabad Office: 61-A, Jinnah Avenue, Blue Area, Suite # 11, EBC, Saudi Pak Tower, Islamabad - Pakistan Tel.: +92-51-2800397, 2800398 Fax: +92-51-2800399**

Technical Support<br>
You can first software updates and user documentation on the D-Link Website.<br>
Tech Support for customers in<br>
Nota Support that is the constrained the Cass of the Support and the Cass of the Support<br>
Webs **Karachi Office: D-147/1, KDA Scheme # 1, Opposite Mudassir Park, Karsaz Road, Karachi – Pakistan Phone: +92-21-34548158, 34326649 Fax: +92-21-4375727 Technical Support: +92-21-34548310, 34305069 General Inquiries: info.pk@dlinkmea.com Tech Support: support.pk@dlinkmea.com**

### Technical Support

#### **Iran**

Technical Support<br>
Unit s, sti-floor, No. 20, 17th Alley, Bokharet St. Technical support + 965 22453939 /<br>
Algorith Sq. 17th Alley, Bokharet St. Technical support + 965 22453939 /<br>
Tehna (RAN<br>
Technical Sass 250 10)<br>
Techn **Unit 5, 5th Floor, No. 20, 17th Alley , Bokharest St. , Argentine Sq. , Tehran IRAN Postal Code : 1513833817 Tel: +98-21-88880918,19 +98-21-88706653,54 General Inquiries: info.ir@dlinkmea.com Tech Support: support.ir@dlinkmea.com**

#### **Morocco**

**M.I.T.C Route de Nouaceur angle RS et CT 1029 Bureau N° 312 ET 337 Casablanca , Maroc Phone : +212 663 72 73 24 Email: support.na@dlinkmea.com** 

#### **Lebanon RMA center**

**Dbayeh/Lebanon PO Box:901589 Tel: +961 4 54 49 71 Ext:14 Fax: +961 4 54 49 71 Ext:12 Email: taoun@dlinkmea.com**

#### **Bahrain**

**Technical Support: +973 1 3332904**

#### **Kuwait:**

**Technical Support: + 965 22453939 / +965 22453949**

#### **Türkiye Merkez İrtibat Ofisi**

**Ayazağa Maslak yolu Erdebil Cevahir İş Merkezi No: 5/A Ayazağa / Maslak İstanbul Tel: +90 212 2895659 Ücretsiz Müşteri Destek Hattı: 0 800 211 00 65 Web:www.dlink.com.tr Teknik Destek: support.tr@dlink.com.tr**

073-796-2797

**WARNING Strangulation Hazard:**  Children have STRANGLED in cords. Keep this cord more than 3 feet or 1 meter away from the crib or child sleeping area. Do not use with an

extension cord. Do not remove this tag.

### Перед началом работы…

- **• Пожалуйста, сохраните данное руководство для использования в дальнейшем.**
- Пожалуйста, прочтите данные инструкции перед тем, как начать пользоваться устройством.
- Не закрывайте вентиляционные отверстия.
- Не накрывайте данное устройство тканью.
- Не позволяйте детям играть с данным устройством.
- Не помещайте данное устройство рядом с водой или другими жидкостями, а также рядом с раковиной, душем или ванной.
- Не пытайтесь вскрыть или разобрать данное устройство.
- **• Очистка:** Для очистки камеры используйте только сухую ткань; не допускайте намокания камеры.
- A ARTICULTURE CONTINUES CONTINUES CONTINUES CONTINUES CONTINUES CONTINUES CONTINUES CONTINUES CONTINUES CONTINUES CONTINUES CONTINUES CONTINUES CONTINUES CONTINUES CONTINUES CONTINUES CONTINUES CONTINUES CONTINUES CONTINU **• Опасность удушения:** Поместите данное устройство и подключенные к нему кабели не менее чем в 1 метре от ребенка. Разместите подключенные кабели на некотором расстоянии от детской кровати.
	- Данное устройство не предназначено для наблюдения за взрослыми людьми.

### Убедитесь, что в комплект поставки входит следующее:

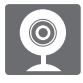

Беспроводная видеоняня (DCS-700L)

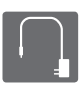

Адаптер питания

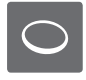

Дополнительные сменные кольца

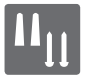

Комплект крепления к стене

Если что-либо из перечисленного отсутствует, обратитесь к поставщику.

Подключите камеру и подождите до тех пор, пока индикатор питания не загорится зеленым цветом.

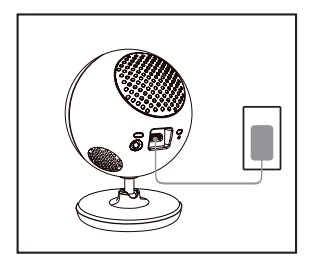

2

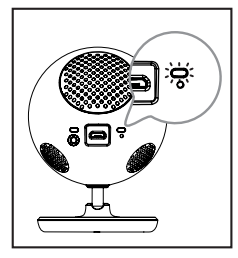

Можно использовать входящий в комплект поставки адаптер питания или переносной USB-аккумулятор (не входит в комплект поставки), который может обеспечить питание 5 В, 2 А.

Загрузите и запустите бесплатное приложение mydlink Baby Camera Monitor, чтобы настроить камеру.

Загрузите и запустите приложение, набрав "**mydlink Baby Camera Monitor**" в поисковой строке App Store или Google Play. Приложение поможет выполнить пошаговый процесс настройки.

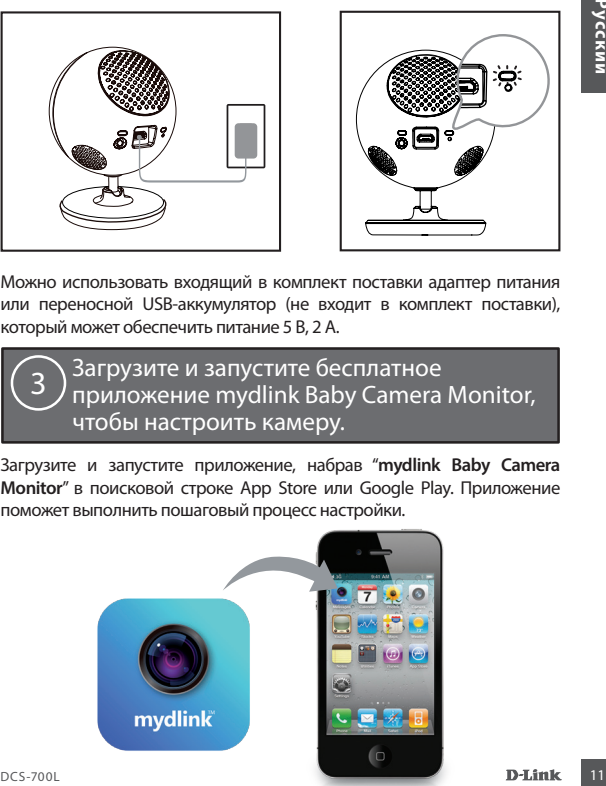

3

### Камера Wi-Fi для наблюдения за ребенком

**Вид спереди**

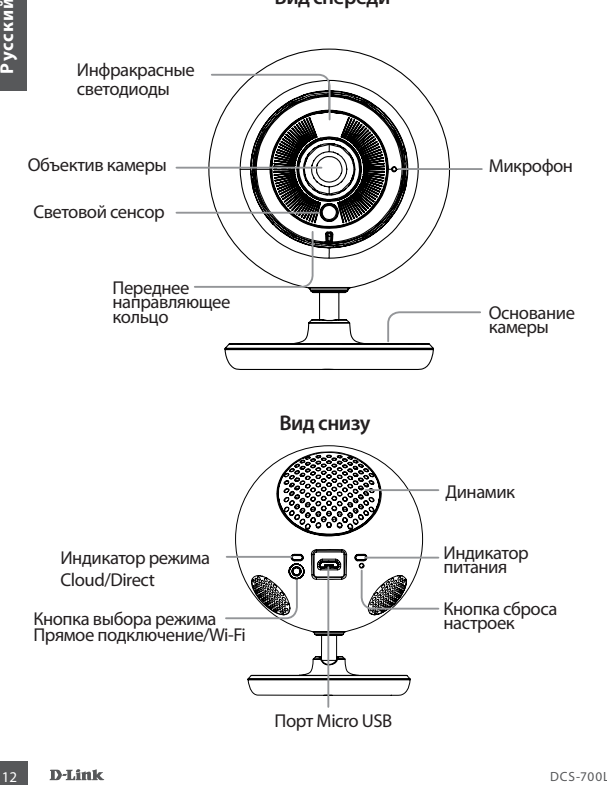

### Монтаж камеры на стену (если необходимо)

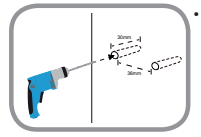

DESCRIPTION BASING CREATIVE WITHOUT AND THE CHANGE THE CHANGE THE CHANGE OF THE CHANGE OF THE CHANGE OF THE CHANGE OF THE CHANGE OF THE CHANGE OF THE CHANGE OF THE CHANGE OF THE CHANGE OF THE CHANGE OF THE CHANGE OF THE C • Используйте сверло 6 мм, чтобы просверлить два отверстия на расстоянии 36 мм друг от друга, глубиной, по меньшей мере, 30 мм.

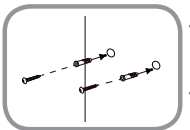

- Используйте молоток, чтобы вставить анкеры в отверстия.
- Вкрутите входящие в комплект поставки винты в анкеры.

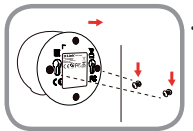

• Поместите основание отверстиями поверх винтов, как показано на рисунке, а затем сдвиньте камеру вниз, чтобы закрепить ее.

### Поиск и устранение неисправностей

#### **Как сменить направляющие кольца?**

• Поверните направляющее кольцо против часовой стрелки и снимите его. Наденьте новое направляющее кольцо и поворачивайте его по часовой стрелке до тех пор, пока оно не встанет на место.

#### **Как выбрать другую колыбельную мелодию?**

• Колыбельную мелодию можно сменить с помощью приложения mydlink Baby Camera Monitor.

#### **На изображении с камеры наблюдается белая дымка при использовании режима ночного видения.**

• Возможно, свет от инфракрасных светодиодов на камере отражается от близлежащей поверхности. Попробуйте изменить положение камеры.

#### **Приложение mydlink Baby Camera Monitor запущено, но камера не найдена.**

- Убедитесь, что камера включена и получает питание.
- Если камера была ранее настроена, убедитесь, что смартфон или планшетный ПК подключен к тому же маршрутизатору, что и камера.
- Поверните направляющее кольцо против часовой стрелки и снимите его при надень новое направляющее кольцо и поворачивайте его по часовой стрелке до тех пор, пока оне и естанет на место.<br>
 **Как выбрать другую кольнобельну** • Если настраивается новая камера, или камера используется вдалеке от дома, убедитесь, что смартфон или планшетный ПК подключен к сети Wi-Fi камеры.
	- Сеть Wi-Fi должна называться [myBabyCam-XXXX].
	- Пароль Wi-Fi напечатан на этикетке в основании камеры.
	- Также подробную информацию о сети Wi-Fi камеры можно найти на этикетке, прикрепленной к обратной стороне данного руководства.
	- Если камера до сих пор не найдена, сбросьте ее настройки, нажав кнопку сброса на 10 секунд при включенном питании камеры.

### Технические характеристики

#### **Системные требования**

Смартфон или планшетный компьютер:

- iPhone / iPad $\cdot$  iOS 5.1.1 или выше
- Android 4.1 или выше ПК:
- Microsoft Windows® 8/7 Nista/XP. Mac OS X 10.6 или выше
- Combierer Charles Home Man Hart Home The Charles Home Man Hart Home The Charles Home Man Hart Home Man Hart Home Man Hart Home Man Hart Home Charles Man Hart Home 2011 Islam Hart Home 2011 Islam Hart Home 2011 Islam Hart • Internet Explorer 7, Firefox 12, Safari 6, Chrome 20 или выше с поддержкой Java

#### **Сетевые протоколы**

- IPv4
- ARP
- TCP/IP
- UDP
- ICMP
- DHCP-клиент
- HTTP
- HTTPS (для настройки)
- UPnP port forwarding

#### **Встроенные протоколы**

• 802.11b/g/n WLAN

#### **Беспроводное подключение**

• 802.11b/g/n с безопасностью WEP/WPA/WPA2

#### **SDRAM**

• 32 МБ

#### **Флэш-память**

• 8 МБ

#### **Кнопка Reset**

• Сброс к заводским настройкам

#### **Видео-кодеки**

- Сжатие в формате MJPEG
- **JPEG для стоп-кадров**

#### **Характеристики видео**

- Регулируемый размер изображения
- Метки времени

#### **Разрешение**

- 640 x 480 до 20 кадров/с
- 320 x 240 до 30 кадров/с

#### **Линза**

• Фокусное расстояние: 2,44 мм, F2.4

#### **Сенсор**

• 1/5-дюймовый VGA CMOSсенсор

#### **Инфракрасная подсветка**

• Расстояние инфракрасной подсветки: 5 м

#### **Минимальное освещение**

• 0 люкс (с инфракрасной подсветкой)

#### **Углы обзора**

- По горизонтали: 57°
- По вертикали: 42°
- По диагонали: 68°

#### **Цифровое увеличение**

• До 4x

#### **Управление 3A**

- **Lux phosocy senuvenue**<br>
 До 4x<br>
 До 4x<br>
 До 4x<br>
 АGC (Auto Gain Control)<br>
 «АGC (Auto Gain Control)<br>
 «АC Museum excan настройка<br>
 «ИМЕ (Auto White Balance)<br>
 «ИМЕ (Auto White Balance)<br>
 «МИВ (Auto Electronic Sh • AGC (Auto Gain Control) (Автоматическая регулировка усиления)
	- AWB (Auto White Balance) (Автоматическая настройка баланса белого)
	- AES (Auto Electronic Shutter) (Автоматическое управление электронным затвором)

#### **Блок питания**

- Вход: 100-240 В переменного тока, 50/60 Гц
- Выход: 5 В постоянного тока, 1,5 А

#### **Размеры**

• 70 x 75 x 100 мм

#### **Вес**

• 108.2 г

#### **Макс. потребляемая мощность**

• 4,4 Вт

#### **Рабочая температура**

• От 0 ˚C до 40 ˚C

#### **Температура хранения**

• От -20 °С до 70 °С

#### **Влажность**

• От 20 до 80% RH без конденсата

#### **Сертификаты**

- FCC Class B
- IC
- RCM
- $\cdot$  CE
- CE LVD

#### Техническая поддержка

Обновления программного обеспечения и документация доступны на Интернет-сайте D-Link. D-Link предоставляет бесплатную поддержку для клиентов в течение гарантийного срока. Клиенты могут обратиться в группу технической поддержки D-Link по телефону или через Интернет.

#### **Техническая поддержка D-Link:**

8-800-700-5465

#### **Техническая поддержка через Интернет:**

http://www.dlink.ru e-mail: support@dlink.ru

#### Офисы

#### **Россия**

129626 г. Москва Графский пер., 14 Тел.: +7 (495) 744-0099

#### **Украина**

04080 г. Киев , ул. Межигорская, 87-А, офис 18 Тел.: +38 (044) 545-64-40 E-mail: kiev@dlink.ru

#### **Беларусь**

220114, г. Минск, проспект Независимости, 169 . БЦ "XXI Век" Тел.: +375(17) 218-13-65 E-mail: minsk@dlink.ru

#### **Казахстан**

050008, г. Алматы, ул. Курмангазы, 143 (уг. Муканова) Tел./факс: +7 727 378-55-90 E-mail: almaty@dlink.ru

#### **Армения**

0038, г. Ереван, ул. Абеляна, 6/1, 4 этаж Тел./Факс: + 374 (10) 398-667 E-mail: erevan@dlink.ru

**Грузия** Тел./Факс: +995 (593) 98-3210

**Lietuva** 09120, Vilnius, Žirmūnų 139-303 Tel./faks. +370 (5) 236-3629 E-mail: info@dlink.lt

#### **Eesti**

Mustamae 55-314 10621, Tallinn Tel +372 613 9771 e-mail: info@dlink.ee

#### **Latvija**

Mazā nometņu 45/53 (ieeja no Nāras ielas) LV-1002, Rīga Tel.:+371 7 618-703 Fax: +371 7 618-706 e-pasts: info@dlink.lv

### **Предупреждение**

#### **Опасность удушения:**

**Пехническая поддержка D-Link:**<br> **Гехническая поддержка через Интернет:**<br>
Texno-700-8466<br>
Texno-Willinkulum<br>
CoDividinkulum<br>
OdvICbI<br>
Poccus<br>
Pagboost nep., 14<br>
2001/CbI<br>
Poccus<br>
27<br>
22014: CoNexa (Pagboost nep., 14<br>
2017 Во избежание опасности удушения кабелем разместите его не менее чем в 1 метре от детской кровати или того места, где спит ребенок. Не используйте удлинительных проводов. Не удаляйте эту наклейку с памяткой.

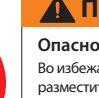

### Antes de comenzar…

- **• Por favor, guarde este manual para futuras consultas.**
- Por favor, lea estas instrucciones antes de usar el producto.
- No cubra los orificios de ventilación.
- No cubra este producto con una manta.
- No permita que los niños jueguen con este producto.
- No coloque este producto cerca del agua u otros líquidos, como por ejemplo cerca de un lavabo, ducha o bañera.
- No intente abrir o desmontar este producto.
- **• Limpieza:** Limpie la cámara con un paño seco, no permita que la cámara se moje.
- 18 DHuinte abirro desmontar este producto.<br> **18 DHUING ACT DESCRIPT CONSTAND AND ACT DESCRIPT CONSTAND AND CONSTAND CONSTAND CONSIDER AND CONSIDER AND CONSIDER AND CONSIDER AND CONSIDER AND CONSIDER AND CONSIDER AND CONSI • Riesgo de estrangulamiento:** Mantenga este producto y todos los cables de suministro, por lo menos, a 3 pies de distancia del alcance de los niños. Mantenga todos los cables alejados de la cuna de su bebé.
	- Este producto no es un sustituto de la supervisión de un adulto responsable.

### Asegúrese de que la caja tiene los siguientes elementos: 1

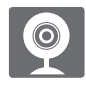

Wi-Fi BabyCam Junior

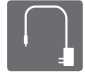

Fuente de poder

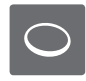

Anillos de colores adicionales

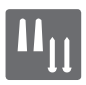

Kit para montaje en muro

Si alguno de estos elementos no se encuentra dentro de la caja, póngase en contacto con su distribuidor

### Conecte la cámara y espere hasta que el LED de encendido se ilumine de color verde. 2

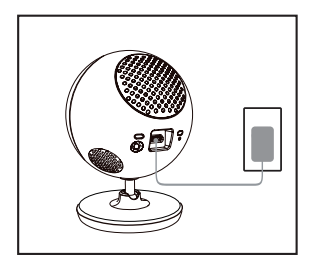

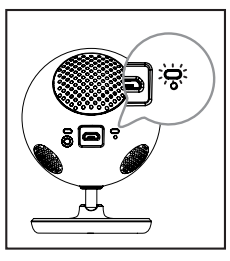

Usted puede utilizar la fuente de poder incluida, o puede utilizar una batería portátil USB (no incluida) que puede suministrar 5V/2A de corriente.

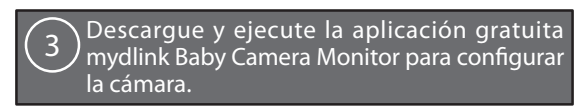

Busque la aplicación gratuita **mydlink Baby Camera Monitor** en App Store o Google Play, a continuación, descargue y ejecute la aplicación. La aplicación le guiará paso a paso por el proceso de configuración.

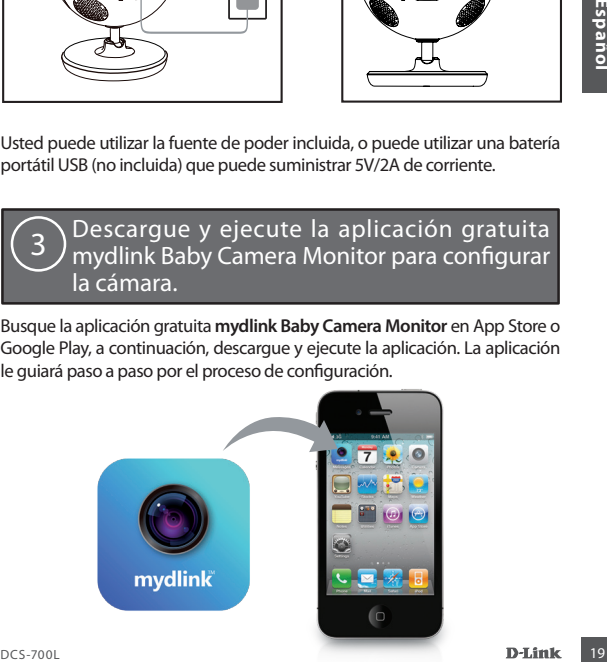

# Su Wi-Fi Baby Camera

**Vista Frontal**

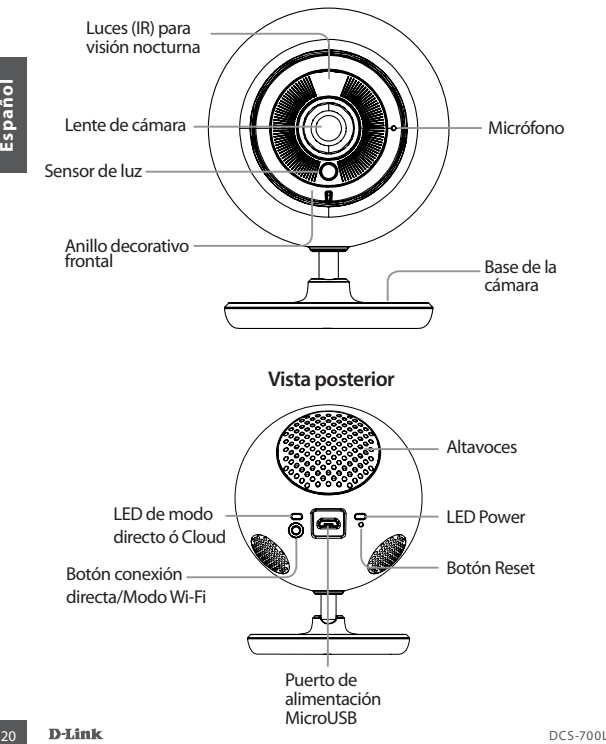

### Instalación de la cámara (opcional)

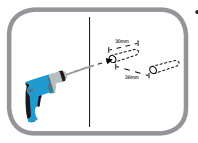

• Utilice una broca de 6 mm para perforar dos agujeros de 36 mm de distancia, y al menos 30 mm de profundidad.

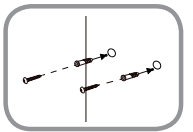

- Utilice un mazo para insertar los anclajes de pared en los agujeros.
- Atornillar los tornillos incluidos en los anclajes de pared.

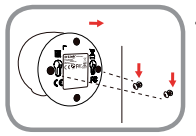

De Contraster de la base de la base de la base de la base de la base de la base de pared.<br>
Distinction de pared.<br>
Distinction de montaje en la base de la câma a través de los torrillos includos en los anclajes de la câma d Ubique los orificios de montaje en la base de la cámara a través de los tornillos como se muestra, a continuación, deslice la cámara hacia abajo para montar la cámara.

### Preguntas frecuentes

#### **¿Cómo puedo cambiar los anillos decorativos?**

• Gire el anillo hacia la izquierda, y luego retírelo. Instale el nuevo anillo y gire hacia la derecha hasta que encaje en su lugar.

#### **¿Cómo se selecciona una canción de cuna diferente?**

• Se puede cambiar la canción de cuna en la aplicación mydlink Baby Camera Monitor.

#### **Hay una neblina blanca en mi cámara de video cuando se utiliza en el modo de visión nocturna.**

• Las luces de visión nocturna de la Wi-Fi Baby Camera se pueden reflejar en una superficie cercana. Intente cambiar la posición buscando apuntar el objetivo de la cámara.

#### **Ejecuté la aplicación mydlink Baby Camera Monitor, pero no puedo encontrar mi cámara.**

- Asegúrese de que su cámara está encendida y recibe alimentación.
- Si ha configurado la cámara antes, asegúrese de que su smartphone o tablet está conectado al mismo router que su cámara.
- Hay una **nelbina blanca en mi cámara de video cuando se utiliza en el modo<br>
de visión inocturna.<br>
...<br>
Las luces de visión nocturna de la Wi-Fi Baby Camera se pueden reflejar en una<br>
superficie cercana. Intente cambiar la** • Si está configurando una nueva cámara o está utilizando la cámara lejos del hogar, asegúrese de que su smartphone o tablet está conectado a la red Wi-Fi de la cámara.
	- El nombre de la red Wi-Fi debe ser [myBabyCam-XXXX].
	- La contraseña WiFi está impresa en una etiqueta en la parte inferior de la cámara.
	- También puede encontrar detalles de la red Wi-Fi de la cámara en una etiqueta adherida a la parte posterior de esta guía.
	- Si usted todavía no puede encontrar su cámara, reinicie su cámara pulsando el botón de reset durante 10 segundos mientras se enciende.

### SOPORTE TÉCNICO

Usted puede encontrar actualizaciones de softwares o firmwares y documentación para usuarios a través de nuestro sitio www.dlinkla.com

#### **SOPORTE TÉCNICO PARA USUARIOS EN LATINO AMERICA**

Soporte técnico a través de los siguientes teléfonos de D-Link

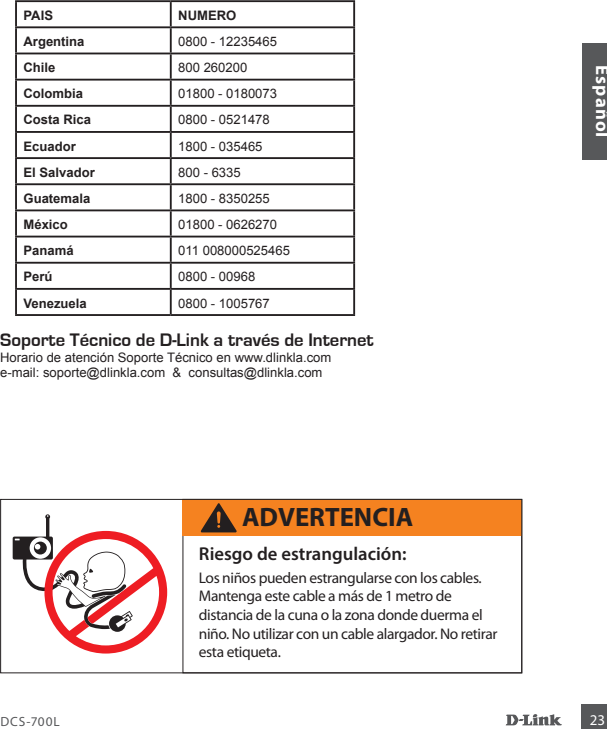

#### **Soporte Técnico de D-Link a través de Internet**

Horario de atención Soporte Técnico en www.dlinkla.com e-mail: soporte@dlinkla.com & consultas@dlinkla.com

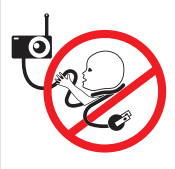

### **ADVERTENCIA**

#### **Riesgo de estrangulación:**

Los niños pueden estrangularse con los cables. Mantenga este cable a más de 1 metro de distancia de la cuna o la zona donde duerma el niño. No utilizar con un cable alargador. No retirar esta etiqueta.

### Antes de começar ...

- **• Guarde este manual para referência futura.**
- Por favor, leia estas instruções antes de usar o produto.
- Não feche os orifícios de ventilação.
- Não cubra o produto com um cobertor.
- Não permita que crianças brinquem com este produto.
- Não coloque este produto perto de água ou outros líquidos, tais como perto de uma pia, chuveiro ou banheira.
- Não tente abrir ou desmontar este produto.
- **• Limpeza:** Limpe a câmera apenas com um pano seco, não deixe sua câmera molhar.
- **• Risco de estrangulamento:** Mantenha este produto e quaisquer cabos ao menos 3 metros do alcance de uma criança. Mantenha os cabos fora do berço do seu bebê.
- Este produto não substitui a supervisão de um adulto responsável.

## Verifique se sua caixa tem os seguintes itens:

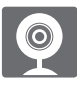

Baby Camera Wi-Fi Júnior (DCS-700L)

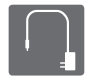

Adaptador de energia

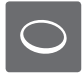

Anel de acabamento adicional

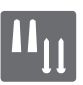

Kit de montagem em parede

Este produto não substitui a supervisão de um adulto responsável.<br> **11** Verifique se sua caixa tem os seguintes itens:<br> **124** D-Link<br> **124** D-Link<br> **124** D-Link<br> **124** D-Link<br> **125** D-Link<br> **126** D-Link<br> **126** D-Link<br> **126** Se algum desses itens estiver faltando na sua embalagem, contate o seu revendedor.

### Ligue a câmera e aguarde até que o LED de alimentação fique verde. 2

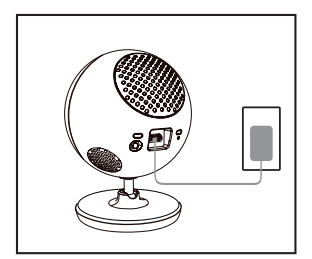

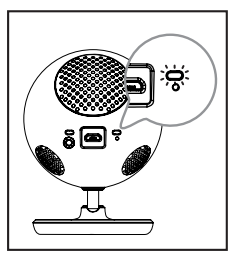

Você pode usar o adaptador de energia incluso, ou usar uma bateria portátil USB (não incluso) com capacidade de fornecer 5 V / 2 A de energia.

Baixe e execute o aplicativo gratuito mydlink Baby Camera Monitor para configurar sua câmera.

Procure o aplicativo gratuito **mydlink Baby Camera Monitor** na App Store ou Google Play, faça o download e execute. O aplicativo irá guiá-lo passo a passo através do processo de configuração.

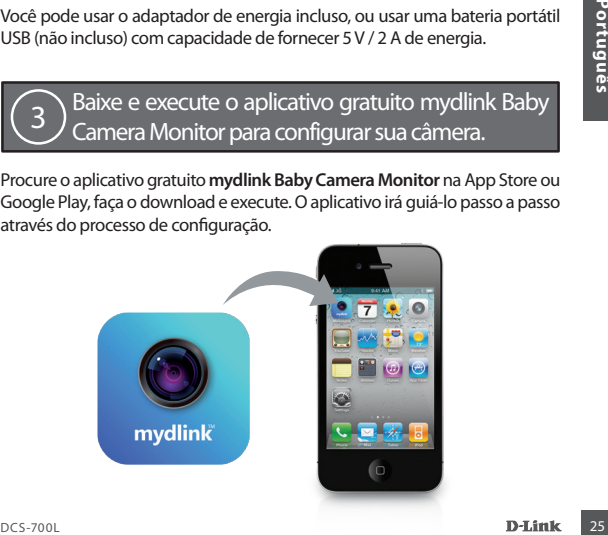

### Sua Baba eletrônica com câmera Wi-Fi

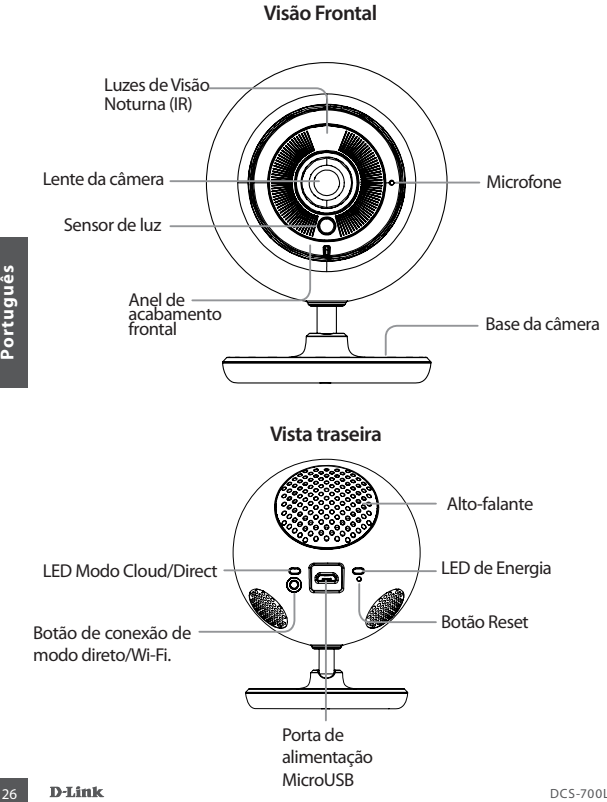

### Montagem da câmera (opcional)

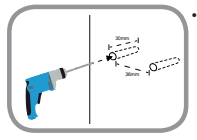

• Use uma broca de 6mm e faça dois furos com distância de 36mm entre si e, pelo menos, 30mm de profundidade.

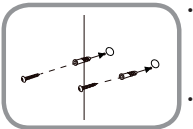

- Use um martelo para inserir as buchas nos furos.
- Parafuse os parafusos fornecidos nas buchas.

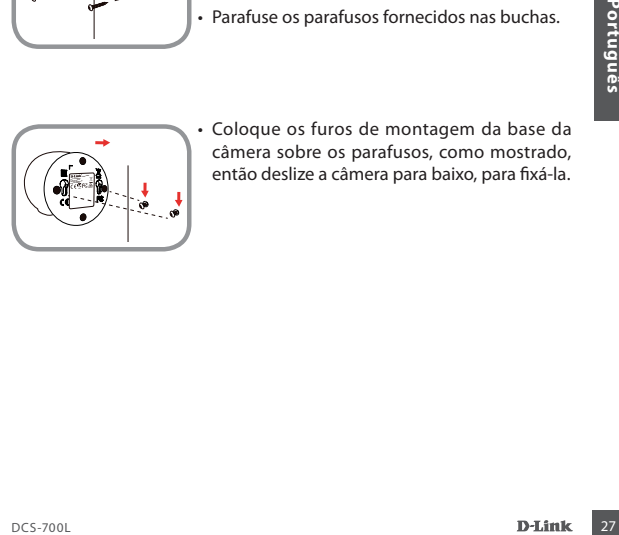

• Coloque os furos de montagem da base da câmera sobre os parafusos, como mostrado, então deslize a câmera para baixo, para fixá-la.

### Perguntas Frequentes

#### **Como faço para mudar os anéis de acabamento?**

• Rode o anel de acabamento no sentido anti-horário, em seguida, retire-o. Coloque o novo anel, então gire no sentido horário até que se encaixe no lugar.

#### **Como faço para selecionar uma canção de ninar diferente?**

• Você pode alterar a canção de ninar usando o aplicativo mydlink Baby Camera Monitor .

#### **Existe uma névoa branca na minha câmera de vídeo quando utilizo o modo de visão noturna.**

• As luzes de visão noturna da Baba eletrônica com câmera Wi-Fi podem estar refletindo uma superfície próxima. Tente reposicionar a câmera.

#### **Iniciei o aplicativo mydlink Baby Camera Monitor , mas não consigo encontrar minha câmera.**

- Verifique se a câmera está ligada e recebendo energia.
- Se você já configurou a câmera antes, verifique se o seu smartphone ou tablet está conectado no mesmo roteador que sua câmera.
- minna camera.<br>
 Verifique se a câmera está ligada e recebendo energia.<br>
 Se você já configurou a câmera antes, verifique se o seu smartphone ou tablet<br>
está conectado no mesmo roteador que sua câmera.<br>
 Se você estiver • Se você estiver configurando uma nova câmera ou está usando a câmera longe de casa, certifique-se que o seu smartphone ou tablet está conectado à rede Wi-Fi da câmera.
	- O nome da rede Wi-Fi deve ser [myBabyCam-XXXX].
	- O Wi-Fi password é impresso em uma etiqueta na parte inferior da câmera.
	- Você também pode encontrar detalhes da rede Wi-Fi de sua câmera em uma etiqueta colada na parte de trás deste guia.
	- Se você ainda não conseguiu encontrar a câmera, reset sua câmera pressionando o botão de reset por 10 segundos, enquanto ela estiver ligada.

### Suporte Técnico

Caso tenha dúvidas na instalação do produto, entre em contato com o Suporte Técnico D-Link.

Acesse o site: **www.dlink.com.br/suporte**

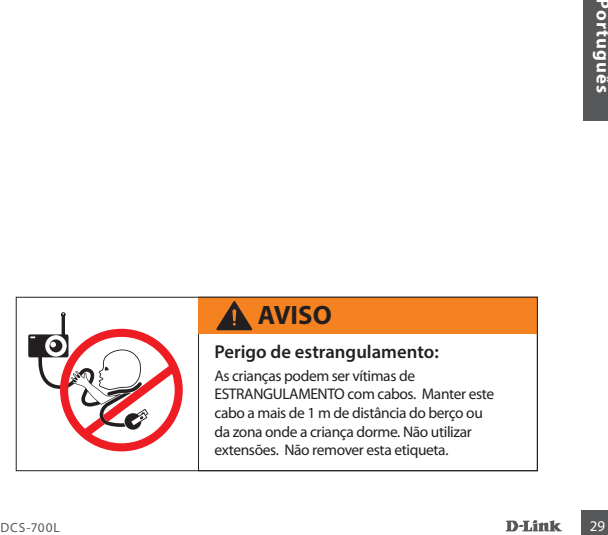

### **AVISO**

#### **Perigo de estrangulamento:**

As crianças podem ser vítimas de ESTRANGULAMENTO com cabos. Manter este cabo a mais de 1 m de distância do berço ou da zona onde a criança dorme. Não utilizar extensões. Não remover esta etiqueta.

### 安裝前的準備

#### 安裝以下作業系統及功能的智慧型手機或平板電腦

- iOS 5.1.1 或以上版本
- • Android 4.01 或以上版本
- • 802.11g/n Wi-Fi 無線功能

#### ▲ 網路設備及服務

- •無線實頻路由器或基地台
- • 寬頻網路
- • 電子郵件帳號(註冊mydlink服務時需要)

### 注意事項

- •請在使用此產品前詳閱說明內容,並保留此手冊以作為未來使用的參考。
- 請勿阻塞產品上的透氣孔, 或用棉被或毯子遮蓋此產品。
- 請勿讓孩童將此產品當作玩具,或嘗試打開、拆解此產品。
- •請勿讓此產品碰到水,若不小心碰到水時請儘快用乾布擦拭。桌上型底座 的黏性膠面可用水洗並晾乾(請勿用布來擦乾),待確認完全晾乾後再放上 攝影機使用。
- •請勿將此產品放置在可能碰到水或液體的附近,如水槽、浴室或浴缸旁。
- • 窒息的危險: 孩童可能因為被線材纏繞而窒息,所以請將此線材與嬰兒床 或孩童睡眠的區域保持**3**英尺或一公尺以上的距離,並請勿使用延長線。
- 此產品僅用於監看,無法代替成人的昭謹。

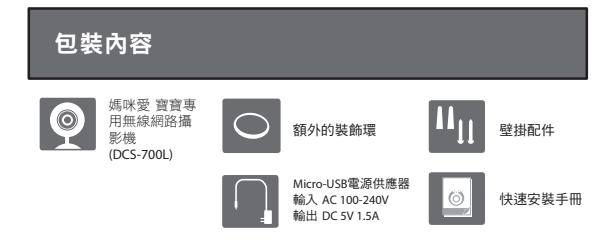

正面 夜視燈(IR) - 光源不足時啟用使影像仍可見 麥克風 - 鏡頭 收錄環境內的聲音 光線威測器 - -偵測環境內的光源,不足時 會自動啟動夜視燈(影像黑白) 鏡頭裝飾環 - 更換方式請查看常見問題 底座 背面喇叭 雲服務/直接連線模式 電源指示燈**(PWR)** 8 F • 燈號不亮 - 關機或未接電源 指示燈 • 亮紅燈 - 開機中 • 亮綠燈 - 已開機 直接連線/**Wi-Fi** 模式按鈕 RESET孔**(RST)** 按壓10秒可將設定回復設值 (忘記密碼或更換mydlink帳戶)

> **Micro-USB** 電源孔

硬體概觀

# 安裝及設定

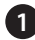

**2**

請將包裝內附電源供應器(可用支援5V/2A電力的USB行動電源代替)的一端 插入攝影機背面的micro-USB電源孔,另一端插入電源插座,約30秒後將攝 影機拿起確認底部的電源指示燈已亮綠色。

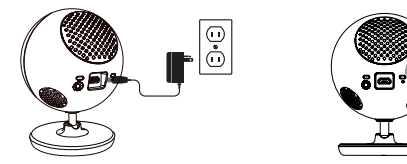

請先確認您的行動裝置已可連通網路,再依行動裝置的作業系統,至 App Store或Google Play內搜尋mydlink Baby Camera Monitor並安裝。

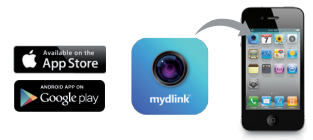

d.

請開啟行動裝置的Wi-Fi無線功能,搜尋攝影機的無線網路名稱並輸入 密碼連線。攝影機預設的無線資料請查看底部標籤或手冊的封底。 **3**

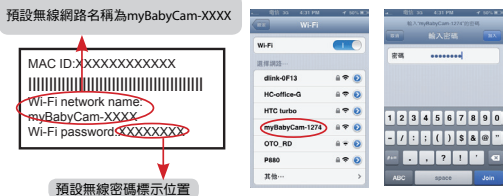

請開啟mydlink Baby Camera Monitor app並依精靈的指示來操作。設定 完成後您可透過app或mydlink網站(http://tw.mydlink.com)來觀看影像。 **4**

# 壁掛安裝 (選擇性)

若您要將攝影機安裝在牆壁或天花板上,請參考以下說明。建議您在做完所 有攝影機設定並確定可連通網路之後再做此動作,以避免再次拆裝的麻煩。

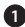

1**)**請用鉛筆在您要壁掛的位置做記號,再使用 6mm的鑽頭在牆壁上鑽兩個至少30mm深,間 隔約36mm的洞。

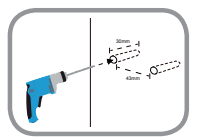

請用槌子將塑膠壁虎槌入洞內。 **2**

請將內附的螺絲鎖在塑膠壁虎中。 **3**

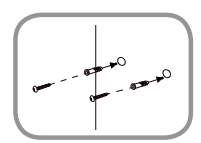

 $\overline{4}$ ) 請將攝影機底部孔位以上窄下寬的方向,以 較寬的孔位對準牆壁的兩個螺絲頭放入,再 將底部往下滑以固定在較窄的孔位中。

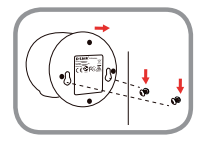

中

常見問題

- Q:開啟**mydlink Baby Camera Monitor app**後搜尋不到攝影機時該如何解決?
	- 請確認攝影機已開啟電源且電源指示燈已亮綠燈。
	- 請確認您的智慧型手機或平板雷腦已連線至攝影機的無線網路。
	- 若您之前已設定渦攝影機,請確認您的智慧型手機成平板電腦連線到 的無線路由器/基地台與攝影機相同。
	- 若您仍無法搜尋到攝影機,請在攝影機雷源開啟時拿迴紋針按壓底部 的reset孔約10秒,待雷源亮綠燈後再重新設定。
- Q:我是否可透過電腦來設定攝影機?

此產品必須透過行動裝置安裝app來執行設定。

Q:為何在使用夜視模式時影像中有一層白霧?

可能是攝影機上的夜視燈會被附近的物體表面反光,請嘗試將攝影機更 換位置或角度。

Q:若忘記設備的登入密碼、忘記或要重新註冊mydlink帳戶時該如何處理?

請至mydlink網站,點選登入按鈕下方「忘記 密碼」,輸入您註冊的email和畫面中的驗證 碼後,至您的信箱收取變更密碼的通知信, 點選信中的連結即可至網頁重新設定密碼。 台 若您已註冊mydlink服務,但忘記登入的密碼:

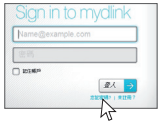

請登入至mydlink網站,選擇您的攝影機後點 選上方「設定」的標籤,至「其他設定」下 若您已註冊mydlink服務,但忘記攝影機的登入密碼:

請按壓設備底部的RESET孔約10秒,此動作將 會清空設備的所有設定並回復出廠預設值, 放開RESET後請等待電源指示燈由紅燈轉為綠 燈,之後再執行設定精靈來重新設定。RESET 也可用於以下狀況: 若您已註冊mydlink服務但忘記登入的帳號, 或未註冊mydlink但忘記攝影機的登入密碼:

方勾選「顯示密碼」即可。

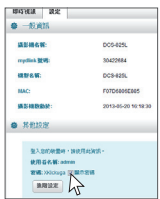

- • mydlink Baby Camera Monitor app內搜尋不到攝影機
- • 在mydlink註冊步驟時輸入錯誤的電子郵件,或想要改註冊到另一 個mydlink帳號(電子郵件)
- • 執行mydlink註冊過程中,出現帳號已註冊過的錯誤訊息

### 技術支援

此手冊僅提供首次安裝參考,實際的mydlink服務內容、App畫面、網頁內容 可能會依版本不同而有差異,若需更多產品相關的檔案請至網站查看。非台 灣地區的使用者,請參考D-Link網站全球分公司的聯絡資訊。

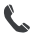

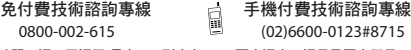

服務時間:週一至週五 早上9:00到晚上9:00 (不含週六、週日及國定假日)

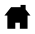

http://www.dlink.com.tw http://tw.mydlink.com

dssqa\_service@dlink.com.tw

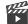

http://www.youtube.com/user/dlinktaiwan

#### 注章 !

依據 低功率電波輻射性電機管理辦法

第十二條 : 經型式認證合格之低功率射頻電機,非經許可,公司、商號或使 用者均不得擅自變更頻率、加大功率或變更原設計之特性及功能。

第十四條 : 低功率射頻電機之使用不得影響飛航安全及干擾合法通信;經發 現有干擾現象時,應立即停用,並改善至無干擾時方得繼續使用。

前項合法通信,指依電信規定作業之無線電信。低功率射頻電機須忍受合法 通信或工業、科學及醫療用電波輻射性電機設備之干擾。

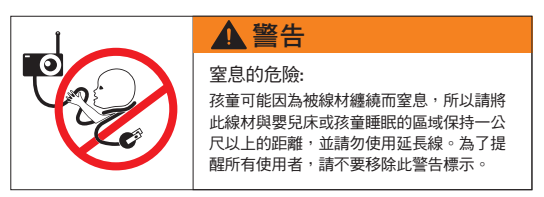

# Sebelum Anda memulai ...

- **• Harap simpan panduan ini untuk referensi di masa mendatang.**
- Harap baca instruksi sebelum menggunakan produk Anda.
- Jangan menutup lubang ventilasi.
- Jangan menutup produk ini dengan kain.
- Jangan biarkan anak-anak bermain dengan produk ini.
- Jangan meletakkan produk ini di dekat air atau cairan lain, seperti di dekat wastafel, shower, atau bathtub.
- Jangan coba membuka atau membongkar produk ini.
- **• Cara membersihkan:** Hanya gunakan kain kering untuk membersihkan kamera; jangan biarkan kamera terkena air.
- **• Bahaya pencekikan:** Jauhkan produk ini beserta kabel-kabel yang terpasang minimal 3 meter dari jangkauan anak. Jauhkan tali yang terpasang dari rumahan bayi.
- Produk ini bukan merupakan pengganti untuk pengawasan orang dewasa yang bertanggung jawab.

### Pastikan dalam kemasan terdapat item berikut ini: 1

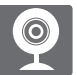

Baby Camera Junior Wi-Fi (DCS-700L)

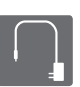

Adaptor daya

Tambahan ring aksesoris

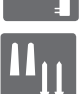

Perlengkapan pemasangan pada dinding

**36** D-Link<br> **Bahasa Indonesia**<br>
Bila salah satu dari barang diatas ada yang kurang, harap hubungi penjual Anda<br>
Bila salah satu dari barang diatas ada yang kurang, harap hubungi penjual Anda<br>
Bila salah satu dari barang d Bila salah satu dari barang diatas ada yang kurang, harap hubungi penjual Anda.

### Colokkan kamera dan tunggu hingga LED Power menjadi hijau.

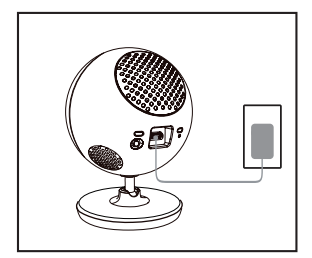

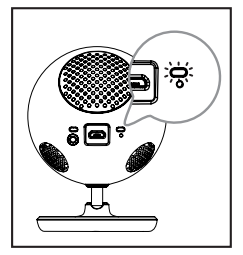

Anda dapat menggunakan adaptor daya yang termasuk dalam kemasan atau juga baterai portable USB (tidak termasuk) yang dapat memberikan daya 5V / 2A.

Unduh dan jalankan aplikasi gratis mydlink Baby Camera untuk mengatur kamera. 3

Cari aplikasi gratis mydlink Baby Camera Monitor di App Store atau Google Play, kemudian unduh dan jalankan aplikasi. Aplikasi ini akan memandu Anda langkah-demi-langkah melewati proses pengaturan.

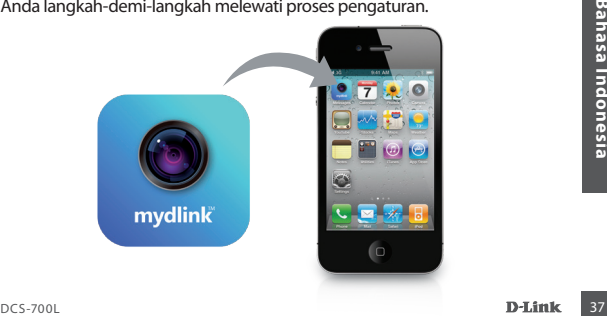

## Kamera Bayi Nirkabel Anda

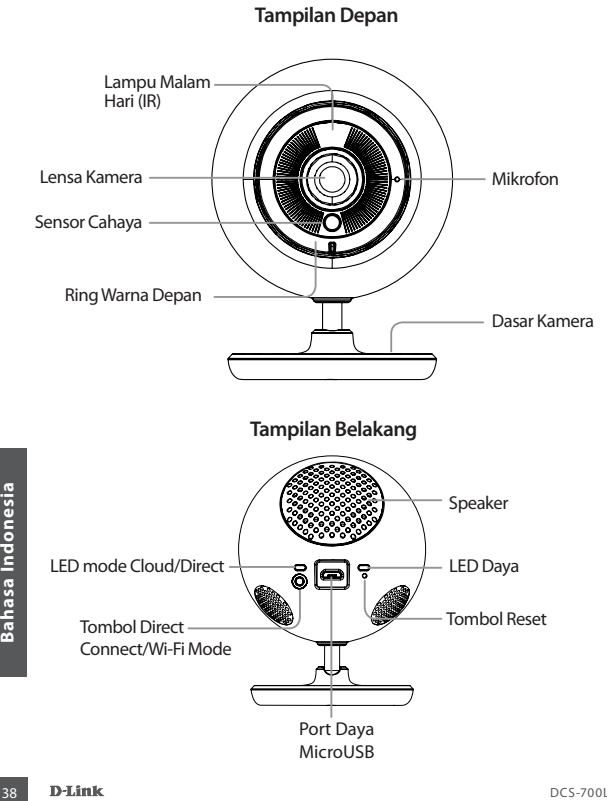

### Menyanggah Kamera Anda (Opsional)

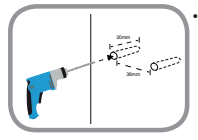

• Gunakan bor 6mm untuk melubangkan dua titik yang terpisah sejauh 36mm dengan kedalaman 30mm

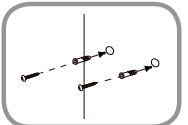

- Gunakan martil untuk memasukkan jangkar tembok ke dalam lubang
- Masukkan sekrup ke dalam jangkar dinding

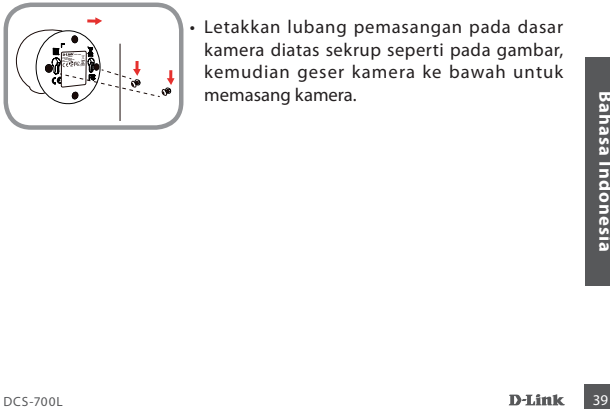

• Letakkan lubang pemasangan pada dasar kamera diatas sekrup seperti pada gambar, kemudian geser kamera ke bawah untuk memasang kamera.

## Penanganan Masalah

#### **Bagaimana cara mengubah cincin aksen warna?**

• Putar ring aksen berlawanan arah jarum jam, lalu angkat. Pasang cincin aksen baru, kemudian putar searah jarum jam hingga terpasang pada tempatnya.

#### **Bagaimana cara memilih lagu ninabobo yang berbeda?**

• Anda dapat mengubah lagu pengantar yang digunakan dalam aplikasi mydlink Baby Camera Monitor.

#### **Ada kabut putih pada kamera video saya ketika saya menggunakan mode night vision.**

• Lampu night vision pada Kamera Bayi Wi-Fi dapat dipantulkan oleh permukaan yang di dekatnya. Coba posisikan dan arahkan ulang kamera.

#### **Saya menjalankan aplikasi mydlink Baby Camera Monitor, tapi saya tidak bisa menemukan kamera saya.**

- Pastikan kamera Anda diaktifkan dan menerima daya.
- Jika Anda telah mengatur kamera Anda sebelumnya, pastikan smartphone atau tablet terhubung ke router yang sama dengan kamera Anda.
- Jika Anda mengatur kamera baru atau menggunakan kamera jauh dari rumah, pastikan smartphone atau tablet terhubung ke jaringan Wi-Fi kamera.
- Nama jaringan Wi-Fi harus [myBabyCam-XXXX].
- Wi-Fi password ini dicetak pada label di bagian bawah kamera Anda.
- Anda juga dapat menemukan rincian jaringan Wi-Fi kamera Anda pada label yang melekat pada bagian belakang panduan ini.
- 40 **D-Link**<br> **abad Bahasa Indonesia**<br> **1997**<br> **1997**<br> **1997**<br> **1997**<br> **1998**<br> **1998**<br> **1998**<br> **1998**<br> **1998**<br> **1999**<br> **1999**<br> **1999**<br> **1999**<br> **1999**<br> **1999**<br> **1999**<br> **1999**<br> **1999**<br> **1999**<br> **1999**<br> **1999**<br> **1999**<br> **1999**<br> • Jika Anda masih tidak dapat menemukan kamera Anda, reset kamera dengan menekan tombol reset selama 10 detik ketika sedang dinyalakan.

#### Dukungan Teknis

Update perangkat lunak dan dokumentasi pengguna dapat diperoleh pada situs web D-Link. Dukungan Teknis untuk pelanggan:

#### **Dukungan Teknis D-Link melalui telepon:**

Tel: +62-21-5731610

#### **Dukungan Teknis D-Link melalui Internet:**

Email : support@dlink.co.id Website : http://support.dlink.co.id

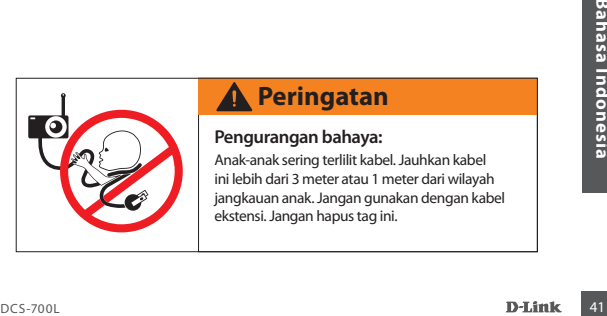

### **Peringatan**

#### **Pengurangan bahaya:**

Anak-anak sering terlilit kabel. Jauhkan kabel ini lebih dari 3 meter atau 1 meter dari wilayah jangkauan anak. Jangan gunakan dengan kabel ekstensi. Jangan hapus tag ini.

### 始める前に

#### •今後の参照用にこのガイドを保管してください。

- •製品をお使いになる前にこの案内をお読みください。
- •通気口をふさがないでください。
- •毛布で製品を覆わないでください。
- •お子様に本製品で遊ばせないでください。
- •本製品が濡れないようにしてください。掃除をするには乾いた布のみをお使 いください。
- •本製品の近くに水やその他液体を置かないでください。また、シンクやシャワ ー、バスタブの近くに置かないでください。
- •本製品を分解しないでください。
- ·クリーニング: カメラの掃除には乾いた布のみを使ってください: カメラを濡 らさないでください。
- 窒息死の危険性: 子供から手の届かない最低 3 フィートの場所に本製品 および添付のコードを保管してください。乳児のベビーベッドから離れた場所 に添付のコードを保管してください。
- •本製品は大人の監督責任に代わるものではありません。

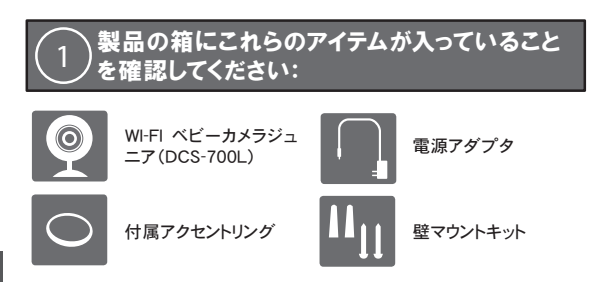

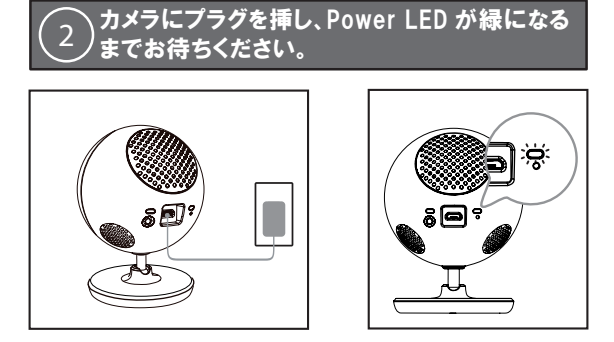

同梱の電源アダプタをお使いになるか、5V/2A の電力を供給可能なポータ ブル USB バッテリ(同梱されていません)をお使いになることができます。

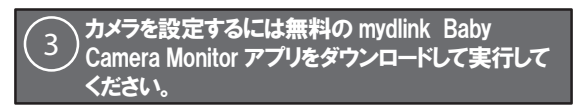

APP ストアもしくは Google Play で無料の mydlink Baby Camera Monitor を検索してください。そのアプリをダウンロードし実行してください。アプリ内で 設定を順に案内してくれます。

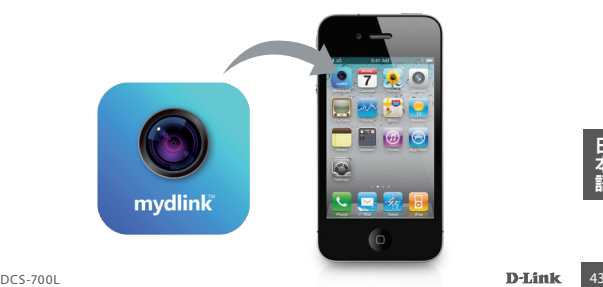

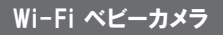

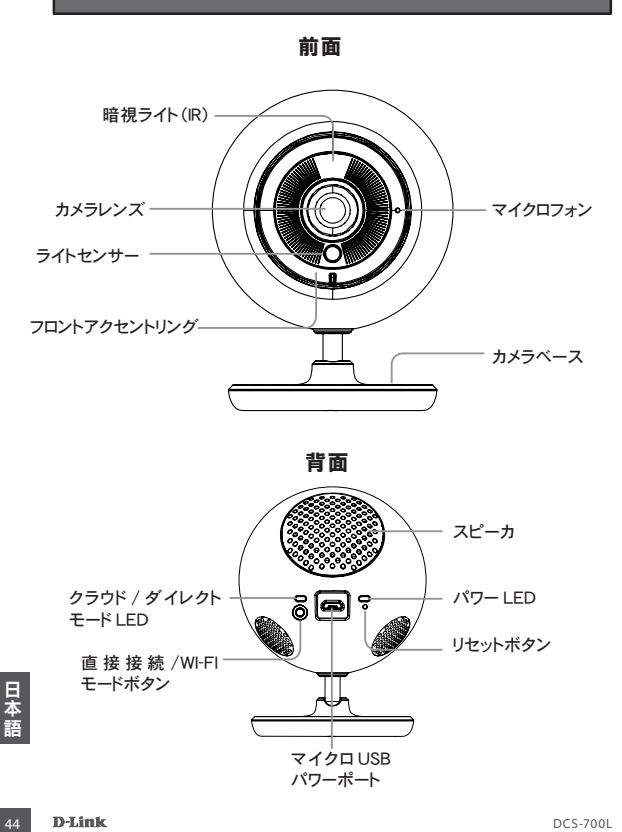

# カメラをマウントする(オプション)

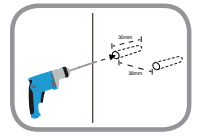

•6mm のドリルビットを使い、36mm 間隔の 2 つ の穴をあけます。少なくとも 30mm の深さが必 要です。

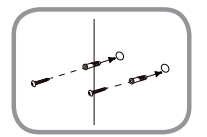

- •木槌を使って、穴に壁用のアンカを挿入します。
- •壁用のアンカに付属のネジを挿入します。

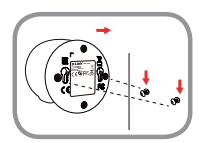

•穴にカメラベースのマウント穴を合わせ、カメラを スライドさせてマウントします。

### トラブルシューティング

#### アクセントリングはどのように変えるのですか?

•反時計回りにアクセントリングを回し、それを持ち上げて外します。新しいア クセントリングを置き、カチッと音がするまで時計回りに回します。

#### 異なる子守唄を選択するにはどうすればよいですか?

•mydlink Baby Camera Monitor アプリを使って子守唄を変更することがで きます。

#### 暗視モードで使う際、カメラ映像に白い靄があります。

•Wi-Fi ベビーカメラの暗視ライトが近くの表面で反射している可能性があり ます。カメラの位置や角度を調整してください。

#### mydlink Baby Camera Monitor アプリを開始したが、自分のカメラを見つけ ることができません。

- •カメラがオンになり、受電しているかを確認してください。
- •以前カメラを設定している場合は、スマートフォンもしくはタブレットがカメ ラと同じルータに接続されているかを確認してください。
- •新しいカメラを設定するもしくは家から離れてカメラを使っている場合は、 スマートフォンもしくはタブレットがカメラの Wi-Fi ネットワークに接続されて いるかを確認してください。
- •Wi-Fi ネットワーク名は [myBabyCam-XXXX] である必要があります。
- •Wi-Fi パスワードはカメラの底面のラベルに印刷されています。
- •このガイドの裏面に添付されたラベルでカメラの Wi-Fi ネットワークの詳細 を確認することもできます。
- •まだカメラを見つけることができない場合には、10 秒間リセットボタンを押 下してカメラをリセットしてから電源を起動してください。

#### Technical Support

本 この度は弊社製品をお買い上げいただき、誠にありがとうございます。<br>語 製品に同梱されている保証書の購入元にお問い合わせください。<br>**D-Link** DCS-700L この度は弊社製品をお買い上げいただき、誠にありがとうございます。

製品に同梱されている保証書の購入元にお問い合わせください。

Your Camera's Information

Your Camera's Wi-Fi Details:

Your Camera's Password

Technical Support

For further assistance, visit us on the web: **www.dlink.com**

# **Federal Communication Commission Interference Statement**

This device complies with Part 15 of the FCC Rules. Operation is subject to the following two conditions: (1) This device may not cause harmful interference, and (2) this device must accept any interference received, including interference that may cause undesired operation.

This equipment has been tested and found to comply with the limits for a Class B digital device, pursuant to Part 15 of the FCC Rules. These limits are designed to provide reasonable protection against harmful interference in a residential installation. This equipment generates, uses and can radiate radio frequency energy and, if not installed and used in accordance with the instructions, may cause harmful interference to radio communications. However, there is no guarantee that interference will not occur in a particular installation. If this equipment does cause harmful interference to radio or television reception, which can be determined by turning the equipment off and on, the user is encouraged to try to correct the interference by one of the following measures:

- Reorient or relocate the receiving antenna.
- Increase the separation between the equipment and receiver.
- Connect the equipment into an outlet on a circuit different from that to which the receiver is connected.
- Consult the dealer or an experienced radio/TV technician for help.

FCC Caution: Any changes or modifications not expressly approved by the party responsible for compliance could void the user's authority to operate this equipment.

This transmitter must not be co-located or operating in conjunction with any other antenna or transmitter.

# **Radiation Exposure Statement:**

This equipment complies with FCC radiation exposure limits set forth for an uncontrolled environment. This equipment should be installed and operated with minimum distance 20cm between the radiator & your body.

Note: The country code selection is for non-US model only and is not available to all US model. Per FCC regulation, all WiFi product marketed in US must fixed to US operation channels only.

# **Industry Canada statement:**

This device complies with RSS-210 of the Industry Canada Rules. Operation is subject to the following two conditions: (1) This device may not cause harmful interference, and (2) this device must accept any interference received, including interference that may cause undesired operation.

Ce dispositif est conforme à la norme CNR-210 d'Industrie Canada applicable aux appareils radio exempts de licence. Son fonctionnement est sujet aux deux conditions suivantes: (1) le dispositif ne doit pas produire de brouillage préjudiciable, et (2) ce dispositif doit accepter tout brouillage reçu, y compris un brouillage susceptible de provoquer un fonctionnement indésirable.

# **Radiation Exposure Statement:**

This equipment complies with IC radiation exposure limits set forth for an uncontrolled environment. This equipment should be installed and operated with minimum distance 20cm between the radiator & your body.

# **Déclaration d'exposition aux radiations:**

Cet équipement est conforme aux limites d'exposition aux rayonnements IC établies pour un environnement non contrôlé. Cet équipement doit être installé et utilisé avec un minimum de 20 cm de distance entre la source de rayonnement et votre corps.